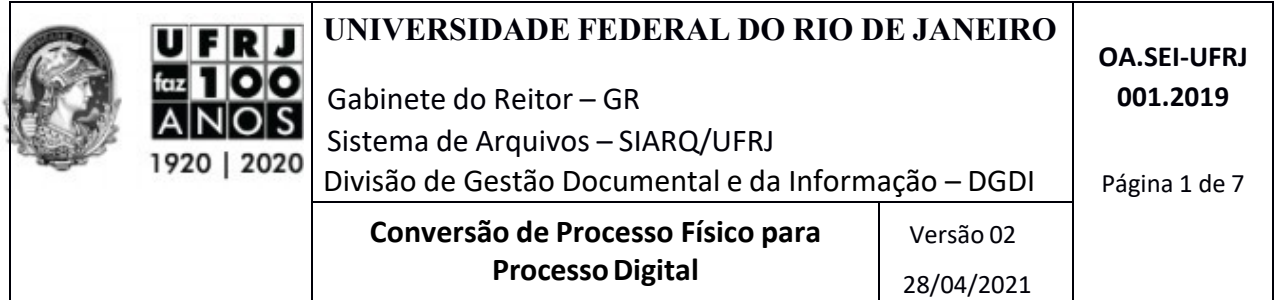

# **1. INTRODUÇÃO**

A partir do Acordo de Cooperação Técnica firmado entre a União e a UFRJ para utilização do Sistema Eletrônico de Informações, a equipe de implantação do SEI-UFRJ, instituída pela Portaria UFRJ nº 7.982, de 30/08/2016, vem trabalhando de forma incessante para proporcionar uma transição com menor impacto possível aos servidores e suas atividades.

Sendo assim, a equipe de implantação do SEI-UFRJ, buscando eficiência, agilidade e qualidade, por meio da Divisão de Gestão Documental e da Informação, vem disponibilizar orientações aos servidores para execução de suas atividades junto ao SEI-UFRJ.

## **2. OBJETIVO**

Orientar o público interno quanto à **conversão de processos administrativos físicos (papel) para processos administrativos em meio eletrônico (digital)**.

### **3. CONCEITO E FINALIDADE**

A finalidade desta normativa é padronizar a atividade no âmbito da UFRJ considerando os seguintes conceitos:

*Documento* - unidade de registro de informações, independentemente do formato, do suporte ou da natureza;

*Documento digital* - informação registrada, codificada em dígitos binários, acessível e interpretável por meio de sistema computacional, podendo ser:

**a)** *documento nato-digital* - documento criado originariamente em meio eletrônico;

**b)** *documento digitalizado* - documento obtido a partir da conversão de um documento não digital, gerando uma fiel representação em código digital;

*Processo administrativo eletrônico* - aquele em que os atos processuais são registrados e disponibilizados em meio eletrônico, também denominado processo administrativo digital.

*Termo de encerramento de Processo Físico* – é o termo utilizado para finalizar o trâmite físico de um processo após sua conversão para digital, por meio da digitalização.

NUP - Número Único de Protocolo.

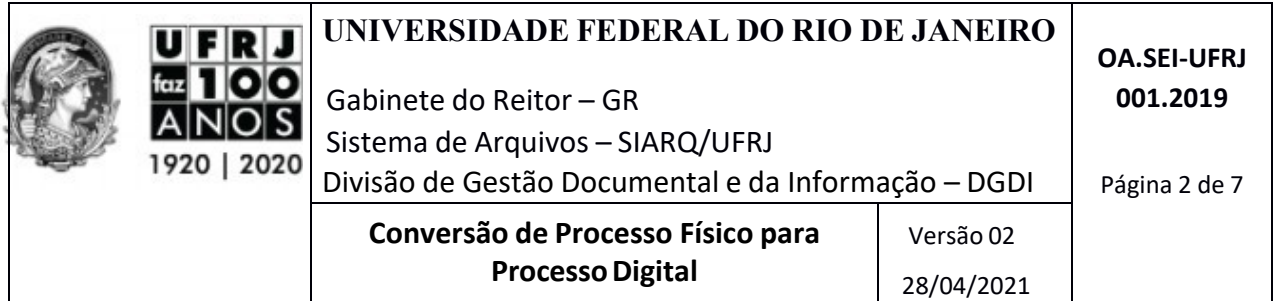

## **4. BASE LEGAL**

Esta orientação tem como base as seguintes legislações:

- Lei nº 12.682, de 9 de julho de 2012 Dispõe sobre a elaboração e o arquivamento de documentos em meios eletromagnéticos*.*
- Portaria Interministerial MJ/MP nº 1.677, 07 de outubro de 2015 Define os procedimentos gerais para o desenvolvimento das atividades de protocolo no âmbito dos órgãos e entidades da Administração Pública Federal.
- Decreto nº 8.539, de 8 outubro de 2015 Dispõe sobre o uso do meio eletrônico para a realização do processo administrativo no âmbito dos órgãos e das entidades da administração pública federal direta, autárquica e fundacional.

### **5. PROCEDIMENTO**

Quando da necessidade ou interesse da Unidade em fazer a conversão, torna-se obrigatório cumprir o padrão e os passos descritos a seguir. Alerta-se que esta atividade ficará sob a responsabilidade da Unidade produtora do processo.

Antes de iniciar o procedimento de conversão do processo físico para processo digital é importante verificar se o mesmo já não foi digitalizado e registrado no SEI- UFRJ.

#### **1º Passo: Preparar e higienizar os documentos do processo físico**

- Conferir a numeração das folhas do processo.
- Separar os documentos da capa do processo.
- Higienizar os documentos retirando grampos, clips ou qualquer objeto preso às folhas, desamassar e retirar as dobras e marcações das folhas (orelhas), para evitar interrupção na passagem do papel na digitalizadora.
- Verificar se há documentos em tamanho inferior ao tamanho A4. Neste caso, deve-se proceder à colagem (sem perda de informação) em folha A4 para digitalizar em lote. Ou, se for documento isolado, digitalizá-lo a partir da mesa do scanner.

#### **2º Passo: Definir local de armazenamento do arquivo digitalizado**

• Criar pasta na rede da sua Unidade, de forma que os servidores envolvidos na atividade possam acessar os documentos digitalizados pelo setor.

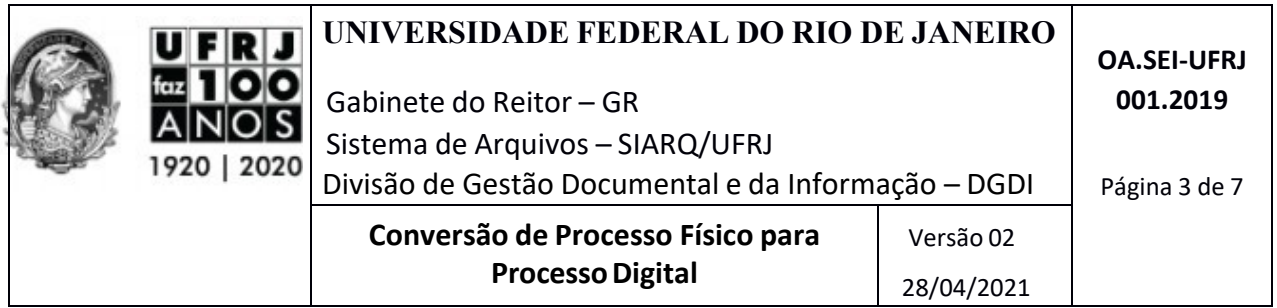

### **3º Passo : Digitalizar a documentação**

- O processo digitalizado formará um único arquivo digital, de forma que a primeira imagem do arquivo seja a imagem da capa do processo.
- Atentar para processos com mais de um volume. Recomenda-se gerar **um arquivo** (em PDF/A) **para cada volume** do processo, observando o limite máximo de 402 imagens/volume de arquivo. Isso corresponde ao limite de 200 folhas/volume do processo físico, já considerando assim: capa, contracapa, frente e verso das folhas. Exemplo: um arquivo para todas as folhas do primeiro volume, outro arquivo para o segundo volume e sucessivamente.
- Ao cadastrar **volumes de um processo**, recomenda-se utilizar o campo "Número/Nome na Árvore", na tela de cadastro do documento, para identificar o volume cadastrado. Exemplo: Volume 1 , Volume 2 etc.
- A ordem dos documentos permanecerá a mesma em que se encontra no processo físico.
- As folhas que apresentem qualquer tipo de informação/conteúdo, mesmo que tenham recebido carimbo de "EM BRANCO", deverão ser digitalizadas "frente e verso".
- As folhas sem informação não devem ser digitalizadas.
- Observar a existência de processos apensos e/ou processos anexos. Nestes casos, a Unidade deverá fazer contato com o Protocolo Central / DGDI para maiores esclarecimentos.
- Quando o tamanho de um arquivo ultrapassar o limite do sistema, fica permitido dividi-lo em partes, desde que seja identificado no sistema como Parte 1, Parte 2 etc., utilizando o campo "Número/ Nome na Árvore", na tela de cadastro do documento.

## **4º Passo: Conferir a qualidade da imagem produzida**

- Verificar se todas as páginas foram digitalizadas e estão legíveis para garantir sua fidelidade em relação ao original.
- Deletar páginas sem informação.
- Verificar o posicionamento correto dos documentos digitalizados.
- Refazer a digitalização caso a qualidade não atinja o padrão definido no Manual de Digitalização de Documentosda UFRJ, disponível em: [www.portal.sei.ufrj.br/imagens/documentos/manuais/Manual-de-digitalização-](http://www.portal.sei.ufrj.br/imagens/documentos/manuais/Manual-de-digitaliza%C3%A7%C3%A3o-)UFRJ.pdf .

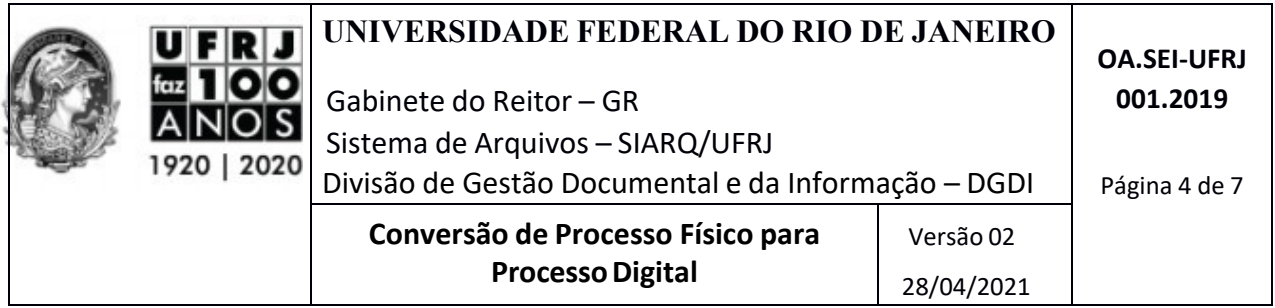

### **5º Passo : Nomear e salvar o arquivo em PDF/A no computador**

- Nomear o arquivo como estabelecido no Manual de Digitalização.
- Verificar se o arquivo foi salvo em PDF/A e com Optical Character Recognition OCR, tornando seu texto pesquisável (ver na configuração do *scanner*). Caso não haja solução para a extensão PDF/A e OCR, oriente-se pelo Portal SEI-UFRJ ou solicite a TIC de sua Unidade a configuração.
- Para auxiliar e facilitar o uso da extensão PDF/A, o Arquivo Central elaborou uma ferramenta denominada: "*Conversor de Documentos Digitalizados para PDF/A*", que está disponível no SIGAD/SERAD e no Portal do SEI-UFRJ, onde também está disponível um Guia Prático para esta conversão.
- Recomenda-se que os arquivos digitalizados sejam salvos em pasta na rede, compartilhada entre os usuários do setor para facilitar sua localização, evitando a criação de arquivos duplicados.
- Realizados os procedimentos, os arquivos estão prontos para serem inseridos no SEI- UFRJ.

#### **6º Passo : Acessar o SEI-UFRJ e cadastrar o processo**

- Acessar a opção "**Iniciar Processo"** no Menu Principal.
- Escolher o **Tipo de Processo.**
- Preencher os campos requisitados na tela "**Iniciar Processo".**
	- **a)** No item "Protocolo", marcar a opção "**Informado".**
	- **b)** Em seguida, digitar o número e a data de autuação do processo que foi digitalizado (informações que constam na capa do processo em papel).
	- **c)** Após preencher todas as informações, clicar em "**Salvar"** para criar o processo.

#### **7º Passo : Inserir processo digitalizado no SEI-UFRJ.**

• Clicar no ícone (Incluir Documento).

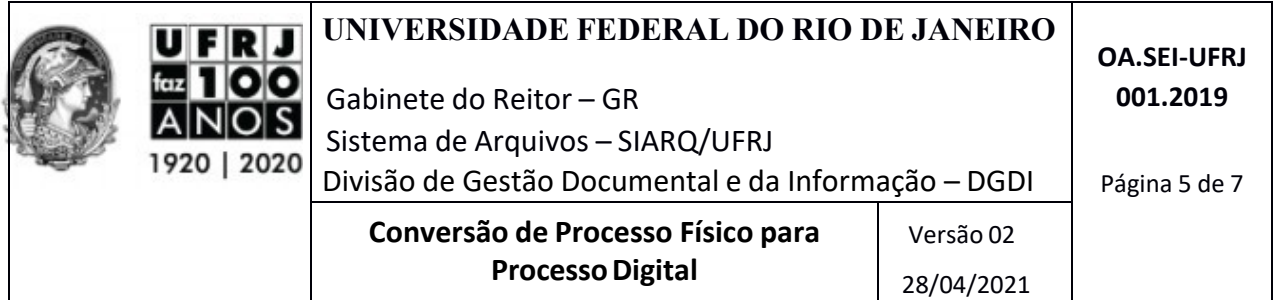

- Selecione a opção **"Externo".**
- Preencher os campos requisitados na tela **"Registrar Documento Externo":**

a) **Tipo de Documento** – selecionar a opção **"***Processo*".

b) **Data do Documento** – informar a *data de autuação* do processo físico.

c) **Número/Nome na Árvore**" – informar o *número do processo* no padrão: 23079.000000/0000-00.

d) **Formato** – marcar a opção "*Digitalizado nesta Unidade*" e o Tipo de Conferência "*Documento Original*".

e) **Interessados** – preencher ou selecionar o interessado do processo;

f) **Observações desta unidade** – preencher conforme a necessidade (campo de preenchimento opcional);

g) "**Nível de acesso**" – atribuir classificação pertinente ao assunto do processo, podendo ser restrito e público. No entanto, **recomenda-se atribuir o nível "RESTRITO"** aos processos digitalizados, uma vez que poderá haver informações pessoais nos documentos do processo. Informações pessoais deverão ser sempre protegidas e ter acesso considerado restrito. Exceto nos casos em que a exibição de assuntos e/ou informações não represente ameaça à integridade da vida privada, intimidade, honra e imagem das pessoas, deverá ser atribuído o nível de classificação público .

Para maiores informações sobre a classificação de níveis de acesso, acessar o link [http://portal.sei.ufrj.br/images/documentos/orientacoes/OA.DGDI.SEI-012.2019\\_Atribuio-de-graus](http://portal.sei.ufrj.br/images/documentos/orientacoes/OA.DGDI.SEI-012.2019_Atribuio-de-graus-de-acesso-pblico-e-restrito.pdf)[de-acesso-pblico-e-restrito.pdf](http://portal.sei.ufrj.br/images/documentos/orientacoes/OA.DGDI.SEI-012.2019_Atribuio-de-graus-de-acesso-pblico-e-restrito.pdf)

h) Inserir o processo digitalizado (*upload*) no SEI-UFRJ e "Confirmar Dados".

## **8º Passo: Autenticar os documentos digitalizados**

- Clicando em cada arquivo digital na árvore do processo, selecione o ícone
- Registrar a autenticação eletrônica com emprego da Certificação Digital ICP-Brasil.
- Para a Unidade que não tiver Certificado digital ICP-Brasil, autenticar utilizando login e senha do servidor.
- Após inserir e autenticar todo o processo digitalizado, far-se-á o encerramento do trâmite físico junto aos Sistemas (SIGAD/SERAD e SEI).

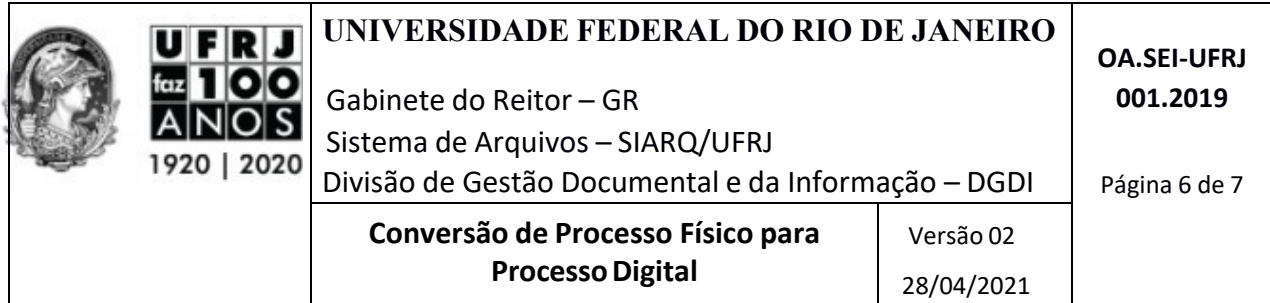

**OBS:** a Unidade deverá adquirir a certificação digital para cumprir o disposto no art. 3º, caput, da Lei nº 12.682, de 9 de julho de 2012.

# **9º Passo: Gerar o Termo de Encerramento do Trâmite Físico do processo no SEI-UFRJ**

- 
- $\bullet$  Clicar no ícone  $\Box$  (incluir documento).
- Escolher o Tipo de Documento "**Termo de Encerramento de Trâmite Físico**".
- Preencher as informações requisitadas na tela de cadastro e clicar em "**Confirmar Dados**".
- Com o Termo na tela, editar o documento com as informações necessárias.
- Salvar e assinar o Termo eletronicamente.

## **10º Passo: Encerrar o trâmite do processo em papel no SIGAD/SERAD**

• Imprimir o Termo de Encerramento de Trâmite Físico, *gerado no SEI-UFRJ*, clicando no

ícone (Imprimir Web);

- Inserir este Termo como última folha do processo físico;
- Numerar este documento obedecendo a sequência numérica de folhas do processo;
- Tramitar **no SIGAD/SERAD** o processo para o setor de Arquivo da Unidade, utilizando o despacho "**A84- Processo Digitalizado e Cadastrado no SEI".** Caso a Unidade não tenha o setor de Arquivo, ela deverá tramitar o processo para o setor onde ele ficará arquivado.
- Arquivar o processo físico na Unidade ou, se for o caso, no setor responsável.

**Obs. 1:** O Termo de Encerramento de Trâmite Físico é um documento interno do SEI que deve ser criado e assinado eletronicamente no próprio sistema, **não devendo ser digitalizado ou produzido como documento externo**.

**Obs. 2:** O despacho para arquivamento do processo físico deve ser dado no próprio Termo de Encerramento de Trâmite Físico, à caneta, datado e assinado pelo servidor.

**Obs. 3:** Após o encerramento do trâmite do processo físico, **não é permitido que sejam inseridos novos documentos no mesmo**. Essa medida tem o intuito de evitar que haja diferenças entre o processo encerrado e o que foi digitalizado e convertido para o SEI. O processo digitalizado e convertido deverá ser a cópia fiel do processo físico encerrado.

**Obs. 3:** Não é permitido alterar qualquer informação constante no processo e/ou documento físico que foi convertido para o SEI. Em caso de identificação de erros nos processos e/ou documentos já convertidos, estes deverão ser corrigidos com a inclusão de novos documentos (no processo digital), que façam referência aos erros detectados.

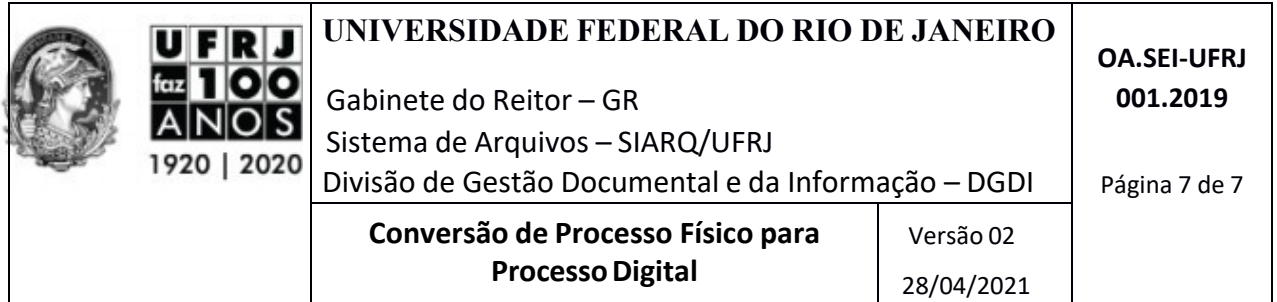

# **6. DISPOSIÇÕES FINAIS**

Sempre proceder a digitalização dos documentos de acordo com o Manual de Digitalização de Documentos disponível no Portal SEI-UFRJ, no endereço: [www.portal.sei.ufrj.br/imagens/](http://www.portal.sei.ufrj.br/imagens/) documentos/manuais/Manual-de-digitalização-UFRJ.pdf , assegurando assim o padrão de qualidade desejável.

Evitar salvar os documentos digitalizados em pasta particular em seu computador.

Os arquivos digitalizados devem ser salvos na *extensão PDF/A* e serem *pesquisáveis*. Pois assim proporcionarão maior confiabilidade, permitindo a pesquisa ao documento e seu armazenamento em longo prazo.

O processo físico que foi digitalizado e convertido para o SEI deverá permanecer arquivado, sendo obrigatório o cumprimento dos mesmos prazos de guarda atribuídos ao processo originado no SEI.

Após o cumprimento dos prazos de guarda, será providenciado o descarte (eliminação) ou o recolhimento do processo ao Arquivo Permanente da UFRJ, tanto na versão física como na digital (SEI).